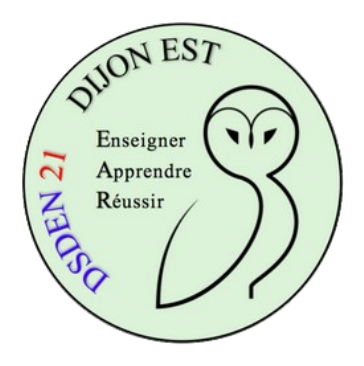

## **Utiliser Owncloud**

## **Téléverser des fichiers**

Rendez-vous dans votre [espace owncloud en ligne.](https://owncloud.ac-dijon.fr/index.php/login)

Identifiez-vous avec votre login et votre mot de passe académiques. Une fois identifié, vous vous retrouvez à la racine de votre espace partagé.

Rendez-vous dans le dossier dans lequel vous souhaitez téléverser des fichiers.

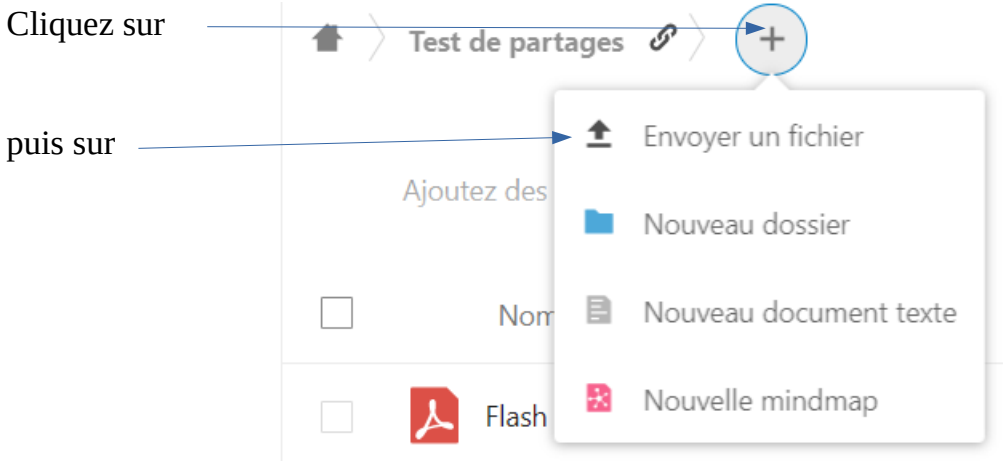

Onwcloud vous demande ensuite d'aller rechercher les fichiers à téléverser par l'intermédiaire d'une fenêtre classique de navigateur de fichiers.

Vous pouvez envoyer plusieurs fichiers en réalisant une sélection multiple avec CTRL + clic ou  $MAJ +$  clic.

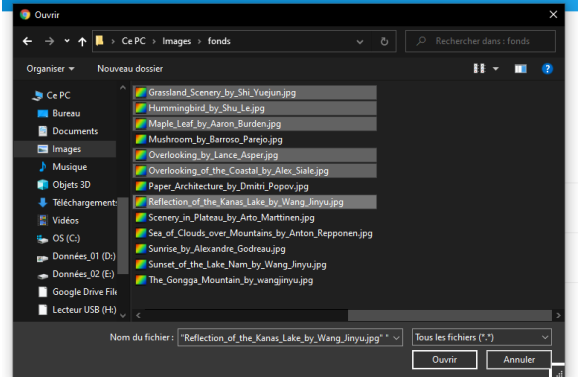

Cliquez sur le bouton "Ouvrir" et les fichiers se quelques secondes  $\mathsf{x}$ téléversent

H. Si ce sont des photos, vous avez possibilité d'afficher des vignettes en cliquant sur

Si vous cliquez sur une image, elle s'ouvre et un diaporama permettant d'afficher les images du dossier est lancé. En cliquant sur un fichier vidéo, il s'ouvre.

Si vous cliquez sur un PDF, il s'affiche.

[Des exemples ici.](https://owncloud.ac-dijon.fr/index.php/s/PtbzdeTJpgNrYdE)